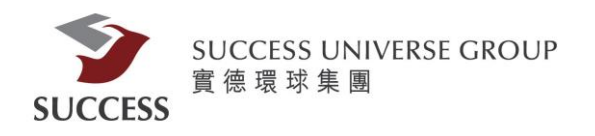

# 實德證券網頁版(Token)使用指南

請客戶透過以下步驟,利用保安編碼手機應用程式獲取驗證碼,登入網上交易平台:

第一部分:安裝

請在 App Store 或Google Play 搜尋 "實德證券 - 認證" 下載

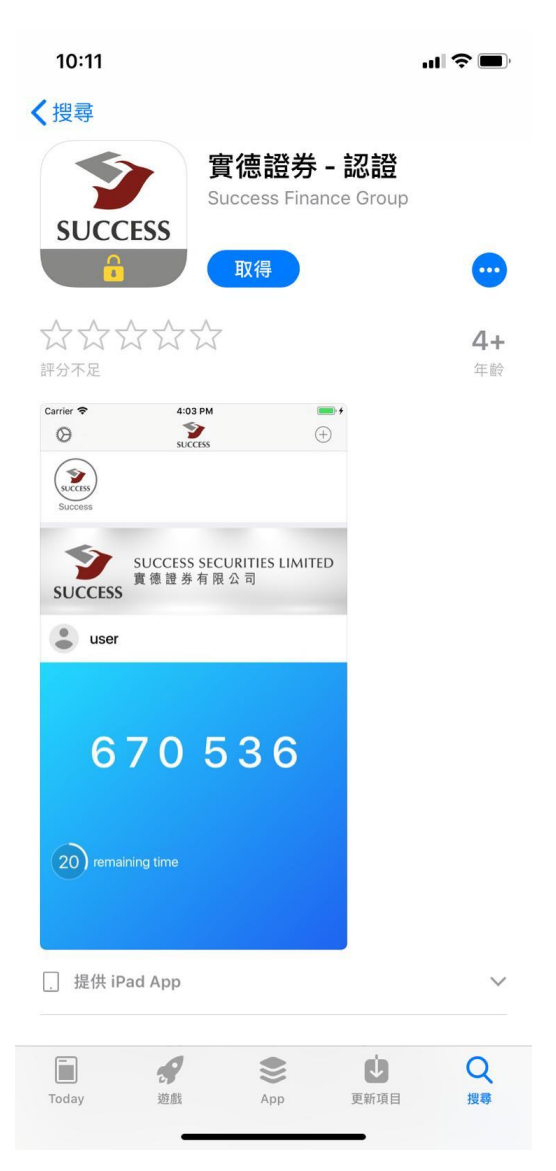

Apple App Store:

[https://itunes.apple.com/hk/app/%E5%AF%A6%E5%BE%B7%E8%AD%8](https://itunes.apple.com/hk/app/%E5%AF%A6%E5%BE%B7%E8%AD%89%E5%88%B8-%E8%AA%8D%E8%AD%89/id1369070001?mt=8) [9%E5%88%B8-%E8%AA%8D%E8%AD%89/id1369070001?mt=8](https://itunes.apple.com/hk/app/%E5%AF%A6%E5%BE%B7%E8%AD%89%E5%88%B8-%E8%AA%8D%E8%AD%89/id1369070001?mt=8)

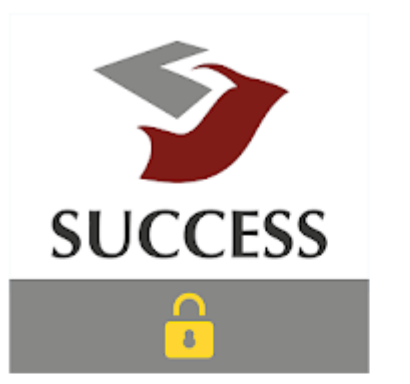

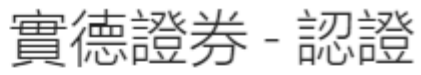

Success Finance Group 工具

 $3+$ 

❶ 此應用程式與您所有的裝置兼容。

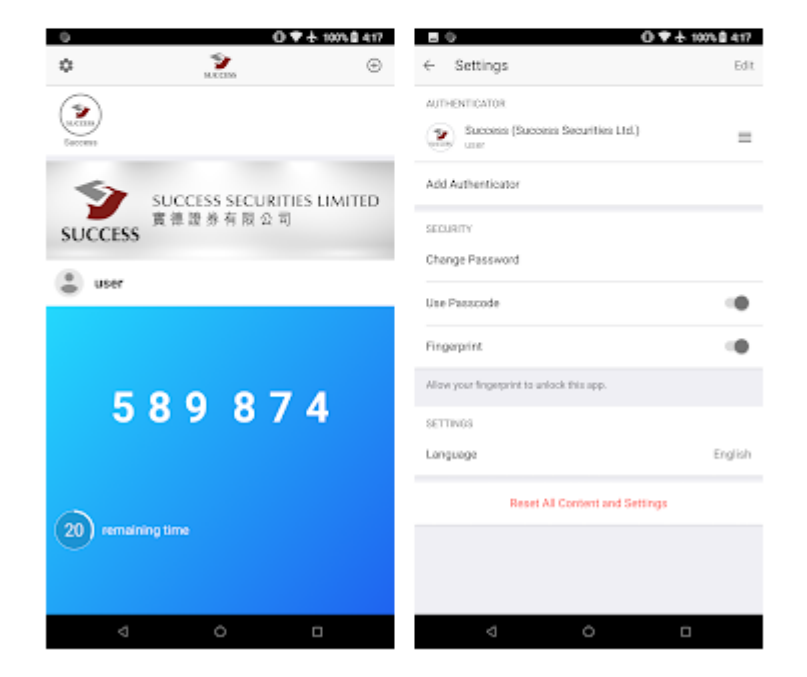

Google Play Store:

<https://play.google.com/store/apps/details?id=com.success.token>

#### 第二部分:設置簡易密碼和掃描二維碼

2.1)開啟"實德證券 - 認證"手機應用程式, 貴客戶需要設置6位數字 的簡易密碼。

接著再次輸入同一簡易密碼兩次並按"完成".

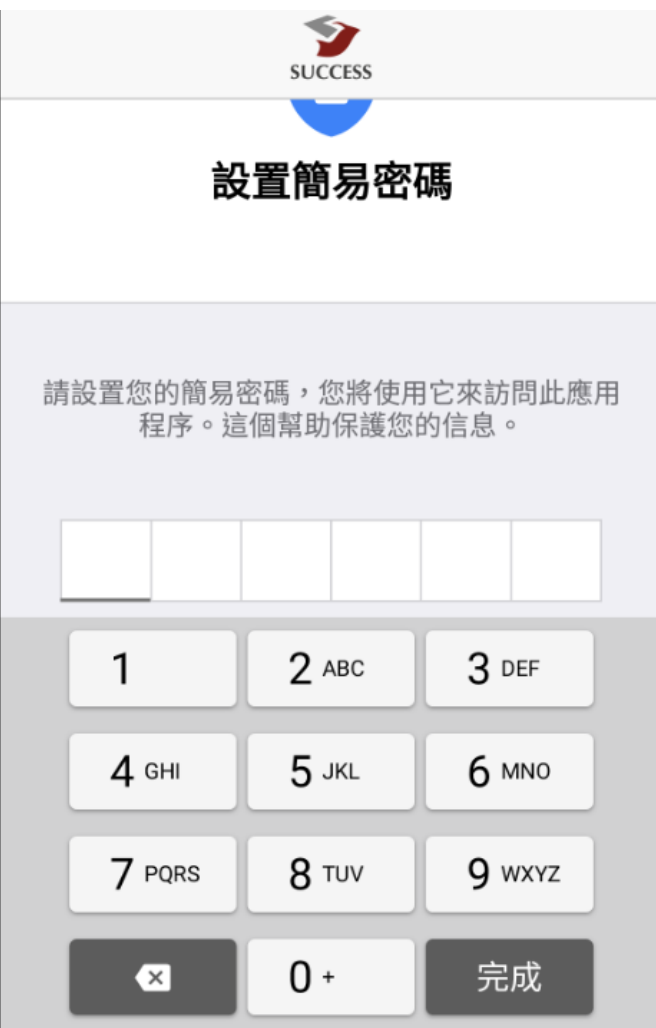

2.2)本公司會發出一封電郵, 電郵內會包含二維碼.

客戶需用"實德證券 - 認證"手機應用程式來掃描二維碼以確認客戶身份.

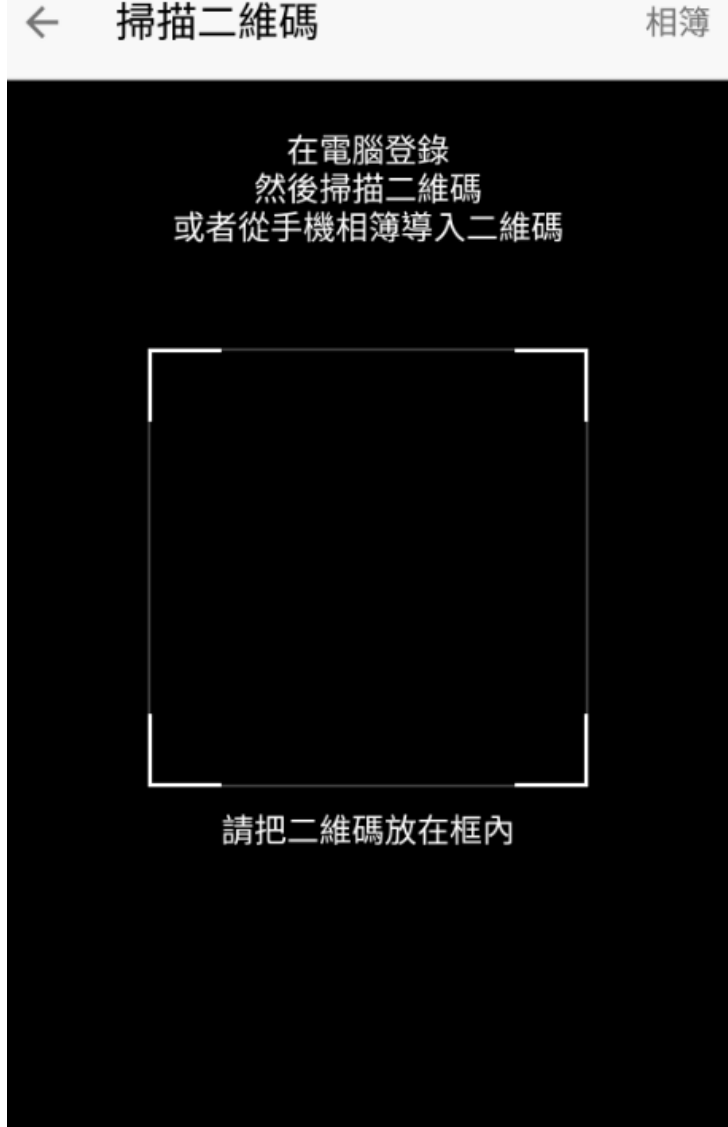

掃描二維碼  $\leftarrow$ 

\*注意

1.二維碼需完整出現在手機畫面中

2.現場太暗會讓二維碼的黑白圖像難以分辨

3.手機不要離二維碼太近

4.手機要跟二維碼平行

#### 第三部分:登入

客戶請於瀏覽器中輸入以下網址, 以進入上交易平台

<https://trading.successfn.com/InternetTrading/tc/login.html> 接著請輸入客戶號碼和密碼登入網上交易平台

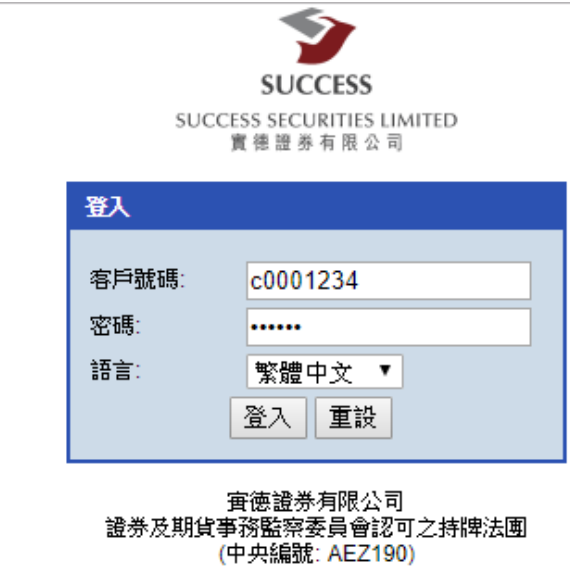

免責聲明 個人資料私隱政策 風險聲明

©寅徳證券有限公司版權所有,不得轉載。 (2.1.27-SNAPSHOT)

客戶成功登入後,會出現以下的畫面.

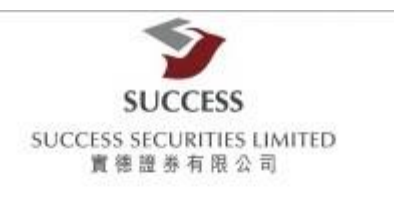

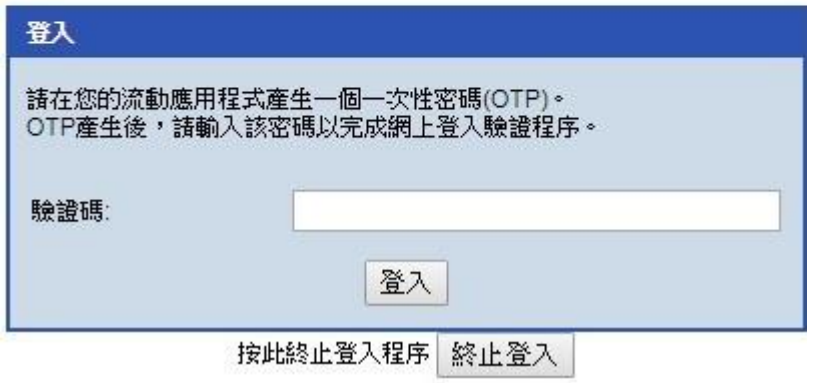

### 第四部分:認證

4.1)請再次開啟"實德證券 - 認證" 手機應用程式 接著輸入第二部分中設定的 6位數字 的簡易密碼。

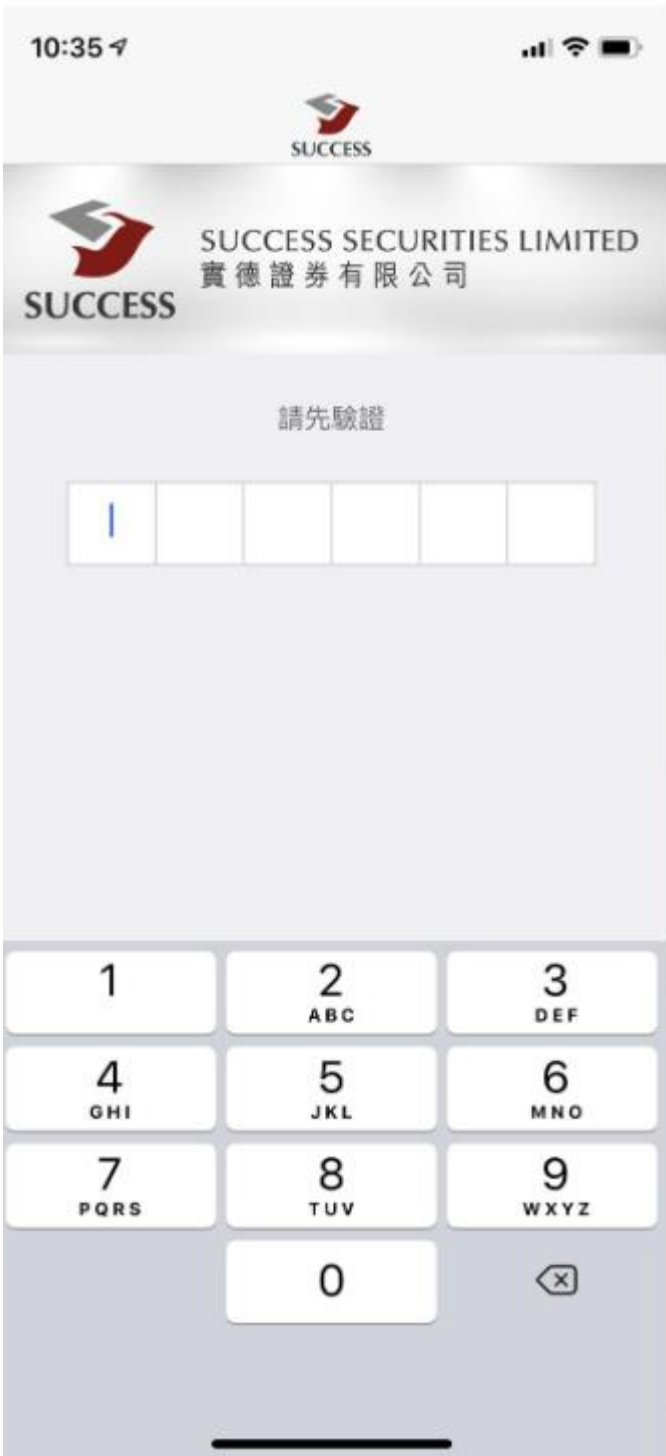

4.2) 登入後,貴客戶會收到由本公司所發出的6位數的一次驗證碼。

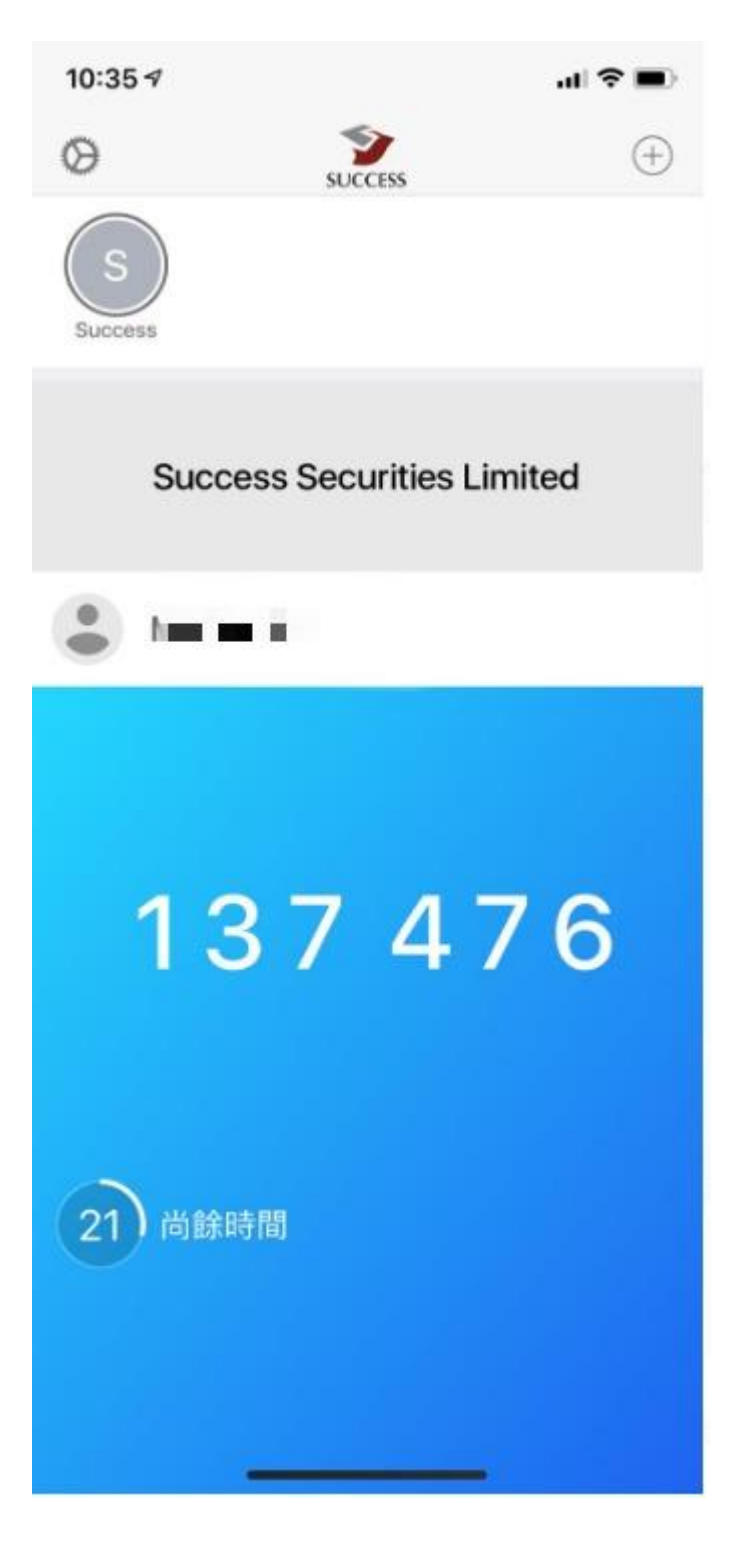

## 第五部分:驗證碼

輸入"實德證券 - 認證"手機應用程式所發出的驗證碼以完成登入

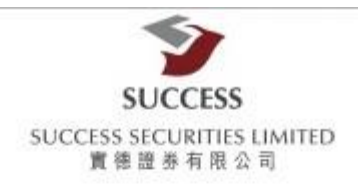

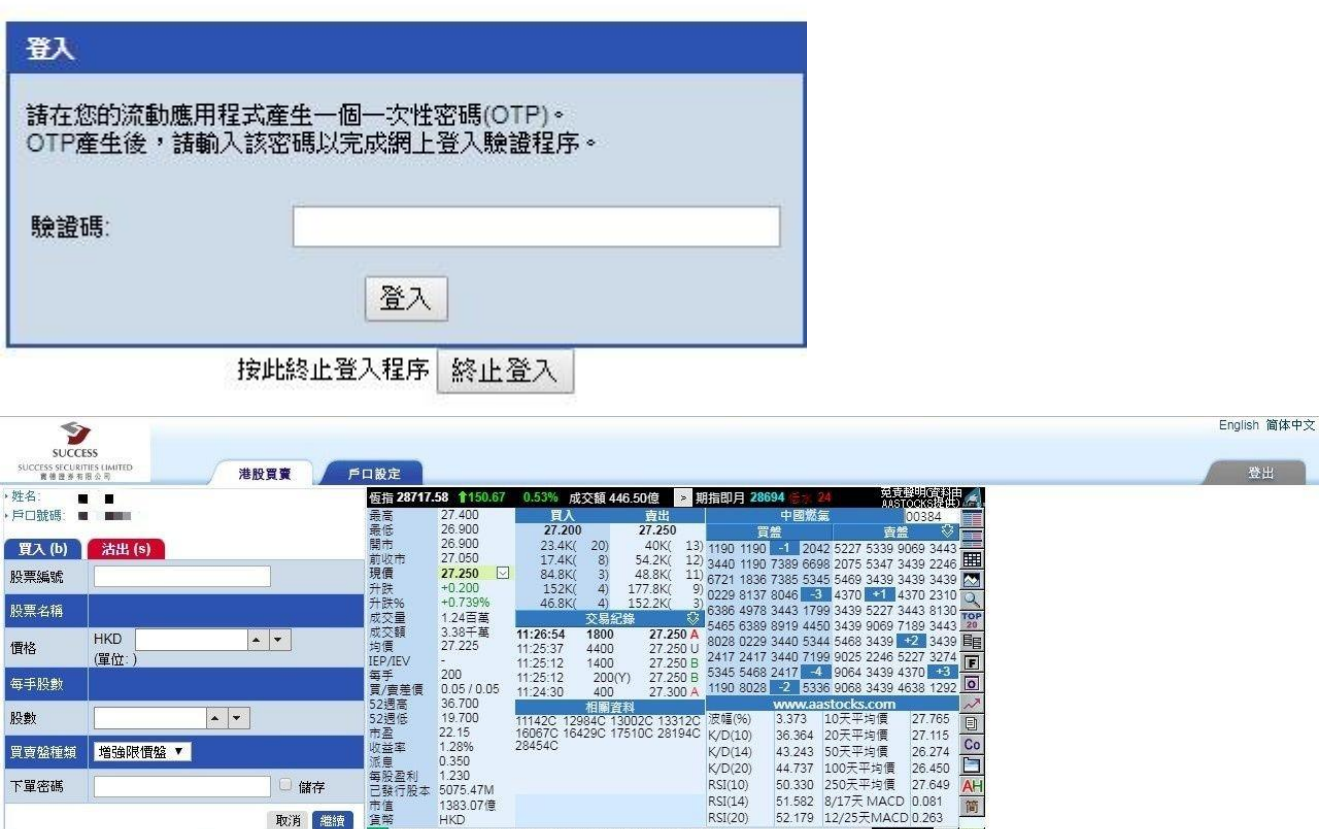

取消 #  $-112725 = 1$ ● 當日委託 當日成交 更改撤銷委託 歴史委託 歴史成交 | 戶口報況 殿票往來 | 現金往來 **BRITE**  $\epsilon$ <mark>中国职务 留日委托 留日服衣 更好服务委托 腰央交托 縣</mark><br>-<br>- 存入/提取 - 存入/提取日期 - 交收日期 - 股票鑑録 股票名稱 備註  $\left| \begin{array}{cc} \bullet & \bullet \end{array} \right|$ 4 参考结构 

**最後登入** 日期: 27 Mar 2019 時間: 11:25 (HKT) **最後登出** 日期: 19 Feb 2019 時間: 08:49 (HKT) **最後登入状態**: 登入成功 ◎ 2008 版權所有,不得轉載 -連線狀況: 正常